# **Konfiguracja programu RMS do współpracy z wagami DIBAL**

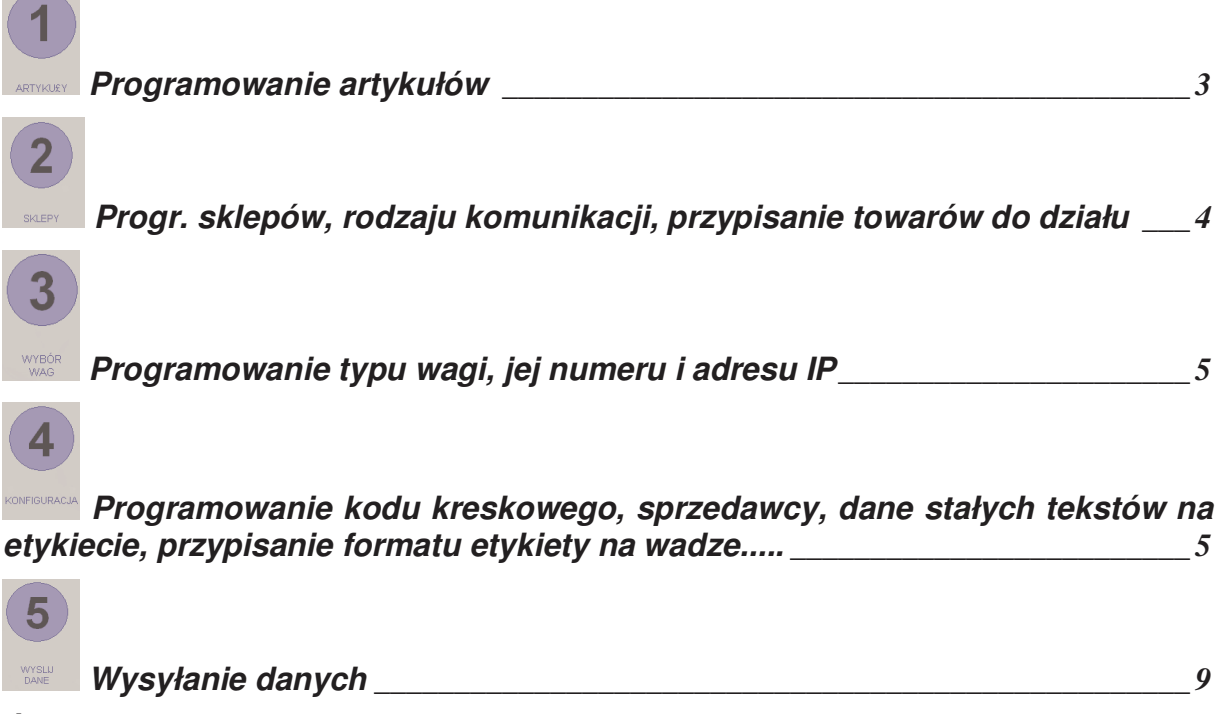

*Ś***CI***Ą***GANIE DANYCH Z WAGI** *\_\_\_\_\_\_\_\_\_\_\_\_\_\_\_\_\_\_\_\_\_\_\_\_\_\_\_\_\_\_\_\_\_\_\_\_\_\_\_\_\_\_\_\_\_ 10*

Do poprawnej współpracy programu z komputerem należy skonfigurować wagę (numer wagi, parametry transmisji i numer IP (jeśli waga ethernetowa)) i program. Instrukcja ta zawiera minimum informacji koniecznych do zaprogramowania wagi.

Po zainstalowaniu RMS i uruchomieniu należy podać użytkownika i hasło tj. "dibal". Przy pierwszym uruchomieniu RMS należy wybrać język polski.

Po otwarciu programu pojawi się podstawowy ekran RMS a w nim m.in. 6 kolejnych punktów. Przy pierwszym uruchomieniu RMS należy skonfigurować wszystkie punkty od 1 do 5.

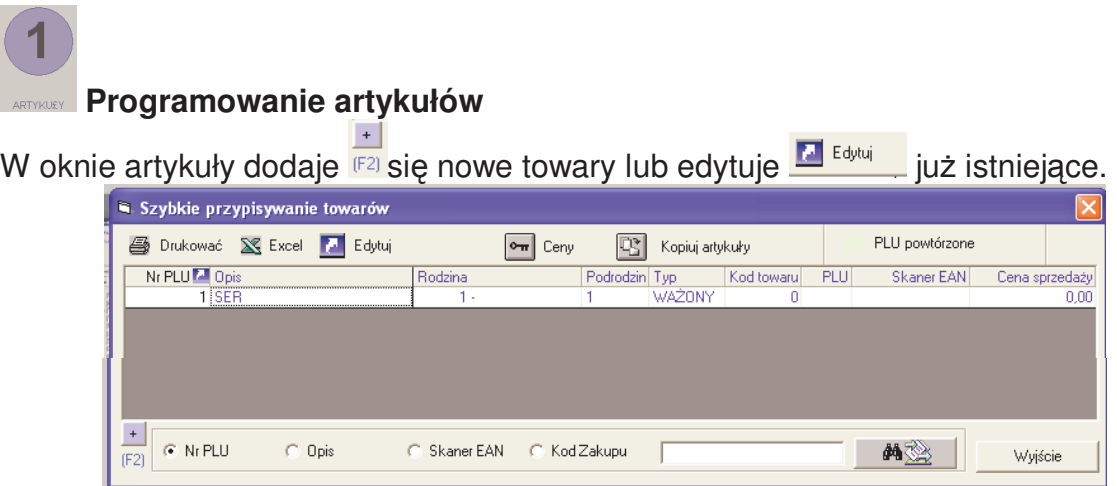

W oknie edycji można zaprogramować wiele informacji o towarze, a najistotniejsze to: cena, data przydatności, kod bezpośredni (klawisz szybkiej obsługi), format etykiety (jeśli używa się różnych kilku formatów).

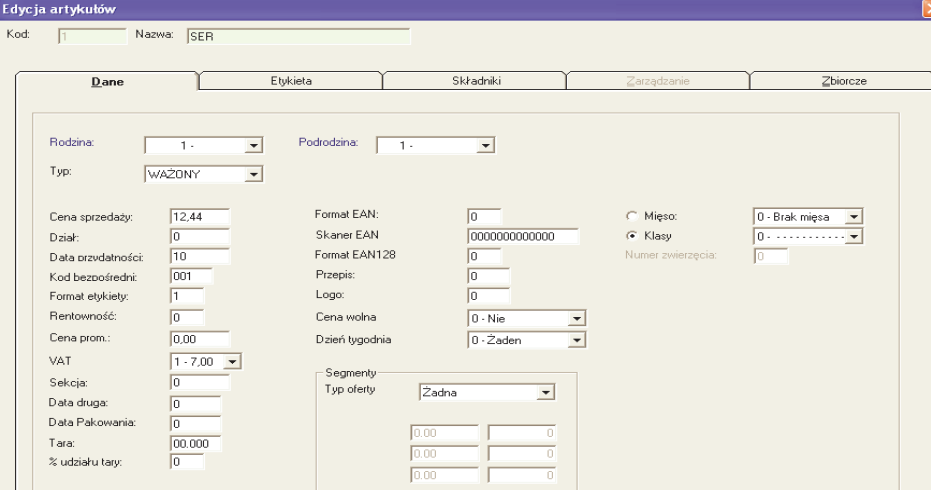

W zakładce "Składniki" można przypisać teksty (składniki) do danego towaru. Składniki można wprowadzać z listy składników lub wpisując tekst bezpośrednio. Wprowadzając teksty z listy można wprowadzić 10 składników na linię a w przypadku bezpośredniego wpisywania można wprowadzić tylko 24 znaki na linię. Ilość linii tekstów zależy od typu i wersii wagi.

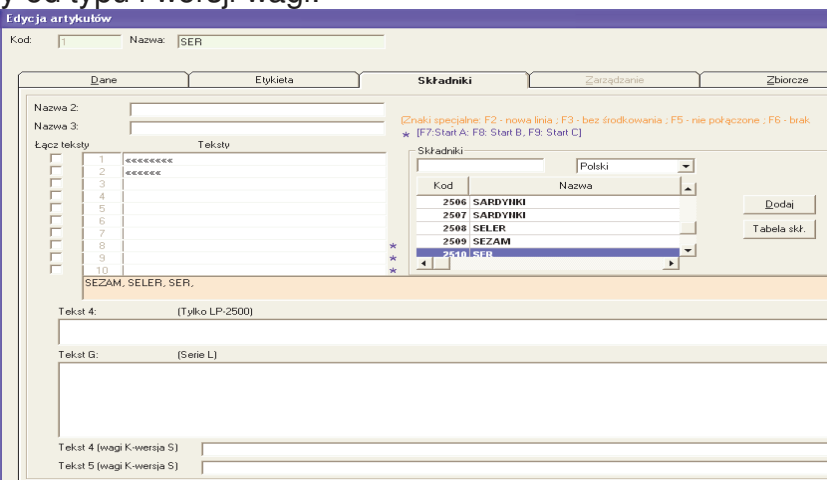

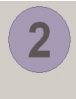

# **Progr. sklepów, rodzaju komunikacji, przypisanie towarów do działu**

W oknie SKLEPY trzeba zdefiniować SKLEP (dowolna nazwa), DZIAŁ (dowolna nazwa). W zakładce "Połączenia" należy wybrać sposób komunikacji z komputerem: RS232 (9600,8,even), TCP (wagi serii L lub **serii 500**) lub UDP (wagi **serii K**). Zawsze po zaprogramowaniu nowego towaru należy zaznaczyć przypisywanie towaru do rodziny.

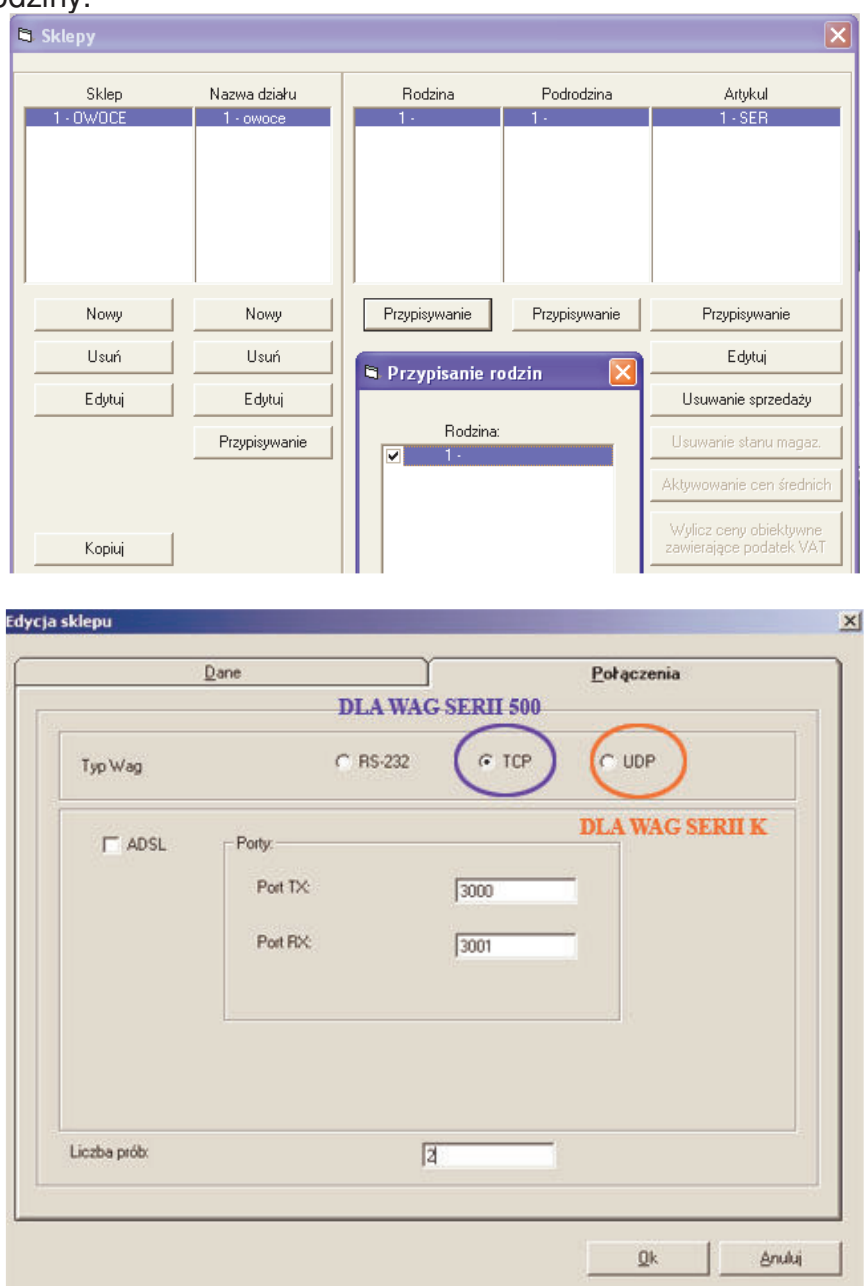

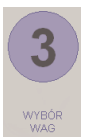

### **Programowanie typu wagi, jej numeru i adresu IP**

Oknie tym należy zdefiniować:

- 1. Numer wagi (parzysty numer własny wagi: od 00 do 98)
- 2. Model wagi (w jednym dziale może być ustawiony tylko jeden model wag)
- 3. W przypadku komunikacji ethernetowej należy podać adres IP.

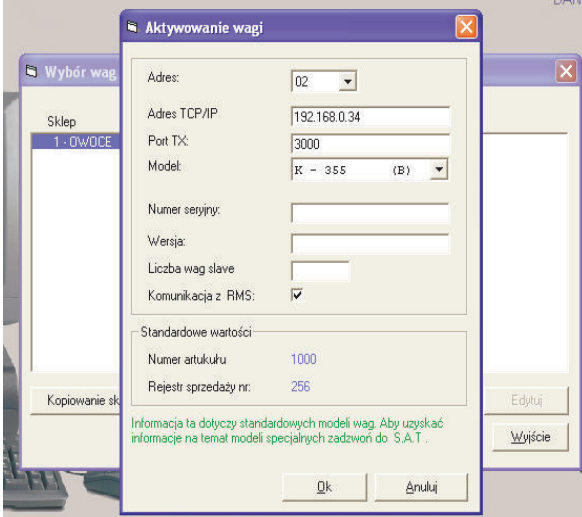

# **Seria K (K-355) Seria 500 (W-025 / M-525)**

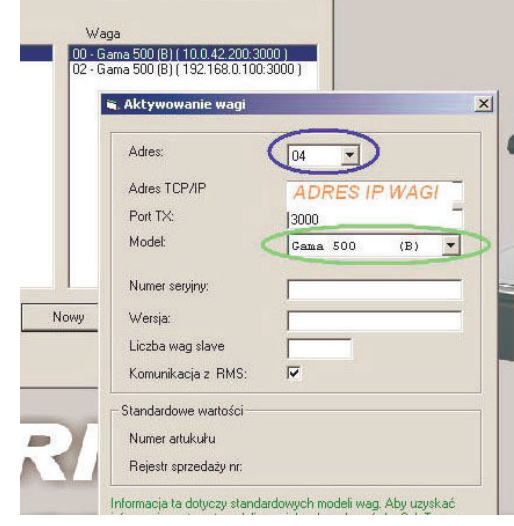

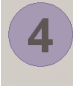

 **Programowanie kodu kreskowego, sprzedawcy, dane stałych tekstów na etykiecie, przypisanie formatu etykiety na wadze** 

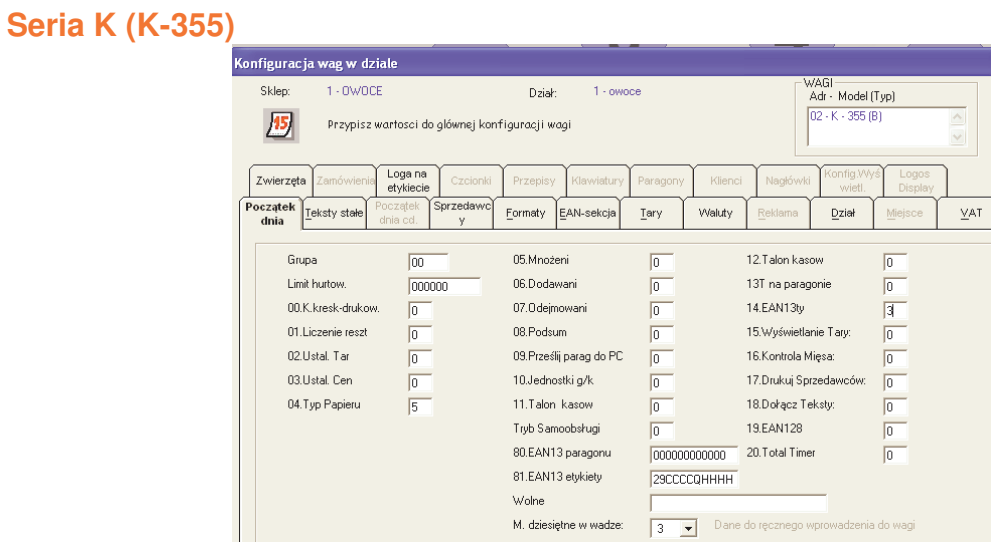

W tym oknie należy zdefiniować zakładki:

**POCZĄTEK DNIA**: rodzaj papieru (wagi K=5), strukturę kodu kreskowego (np. 29CCCCQHHHHH), typ drukowanego kodu (EAN13 typ=3). **TEKSTY STAŁE:** teksty stałe używane na etykiecie (np. nagłówki)

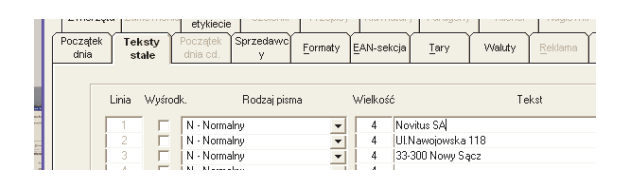

**SPRZEDAWCY:** wprowadzić dowolnego sprzedawcę

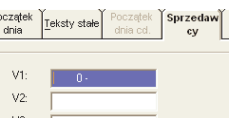

**FORMATY:** przypisać własny format etykiety do określonego numeru formatu na wadze.

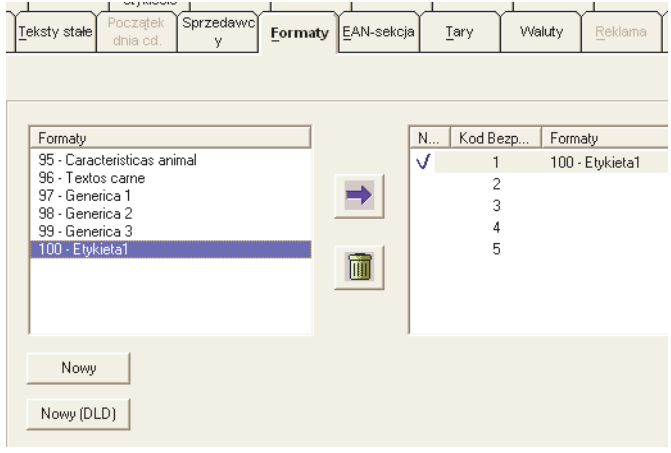

#### **Seria 500 (W-025 / M-525)**

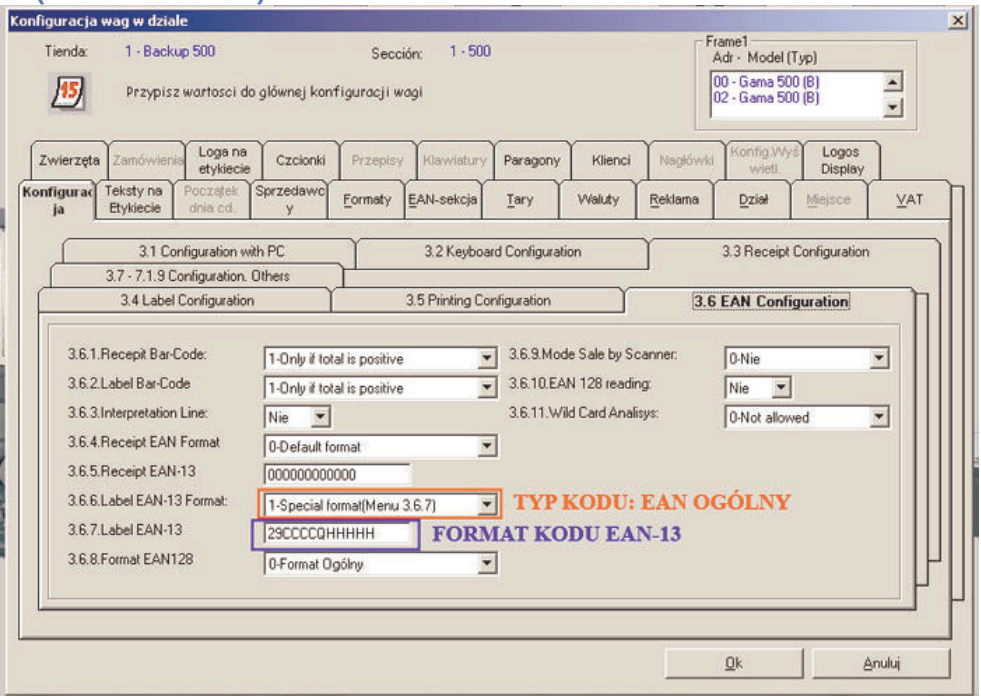

W tym oknie należy zdefiniować zakładki:

**TEKSTY STAŁE (TEKSTY NA ETYKIECIE):** teksty stałe używane na etykiecie (np. nagłówki)

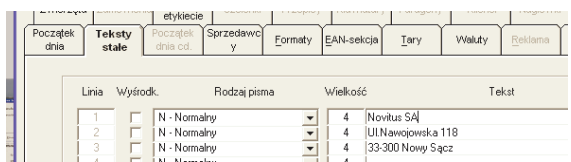

#### **SPRZEDAWCY:** wprowadzić dowolnego sprzedawcę

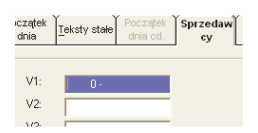

**FORMATY:** przypisać własny format etykiety do określonego numeru formatu na wadze.

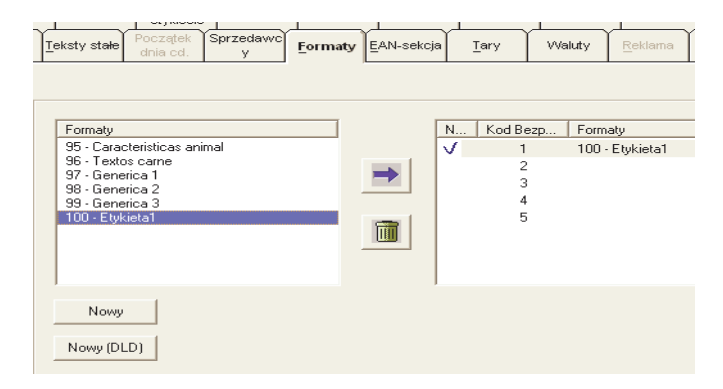

Jeśli format etykiety nie był programowany wcześniej to należy go zaprogramować pamiętając przy wprowadzaniu nowego formatu o wyborze odpowiedniego modelu wagi (**Model: K** lub **Gama 500**)

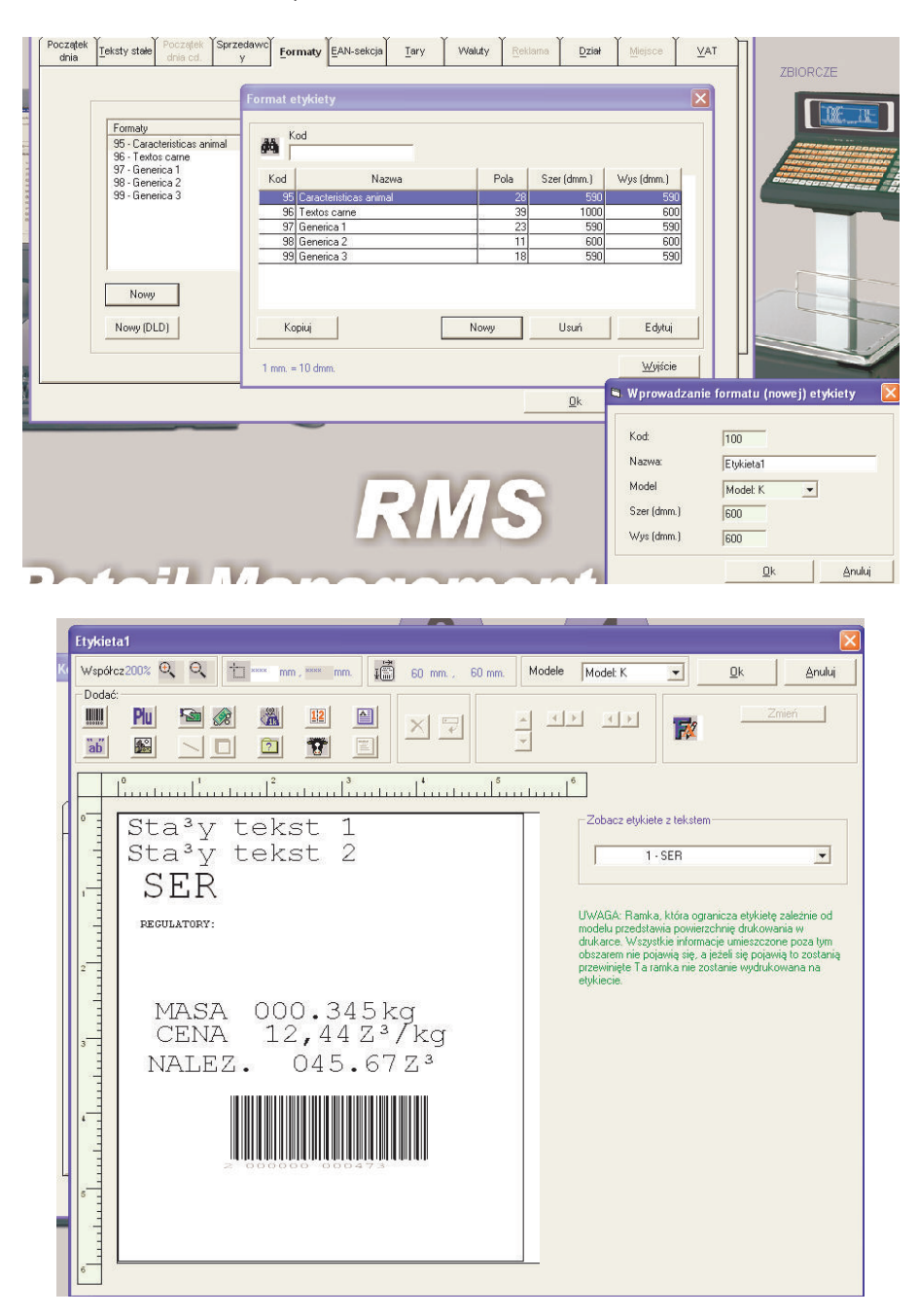

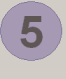

# **Wysyłanie danych**

W oknie tym określa się, jakie dane będą wysłane do wagi. Zazwyczaj używa się<br>opcji AKTUALIZAJCA DANYCH (przesłanie wprowadzonych zmian) lub opcji AKTUALIZAJCA DANYCH (przesłanie wprowadzonych zmian) INICJALIZACJA DANYCH czyli wykasowanie całej pamięci wagi (oprócz parametrów komunikacyjnych) i wysłanie wszystkich danych z RMS.

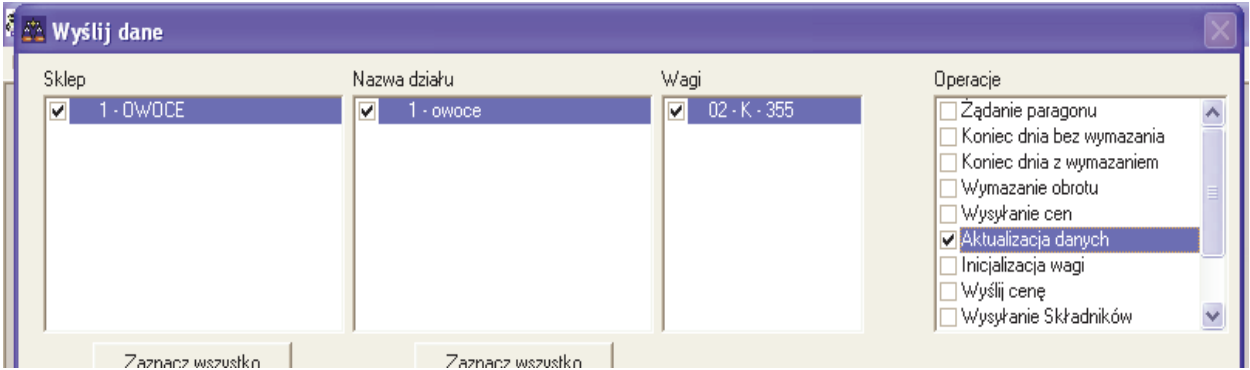

# **ŚCIĄGANIE DANYCH Z WAGI (seria K)**

Program RMS umożliwia ściąganie danych z wagi o ponowne programowanie. Odbywa się to poprzez bramkę LBS. Komunikacja przez LBS odbywa się poprzez złącze 6 pinowe (kabel BK5478) i uprzednim zablokowaniu wagi [ \* F 0 7 9 0 - ].

- 1. Wejść w menu LBS/Importować Dane do bazy danych
- 2. Wybrać model używanej wagi, wybrać numer portu COM do którego podłączona jest waga i wcisnąć klawisz [Odbierz].
- 3. Po odebraniu danych utworzy się nowy plik. Należy go wybrać i nacisnąć klawisz [Importować dane do RMS]

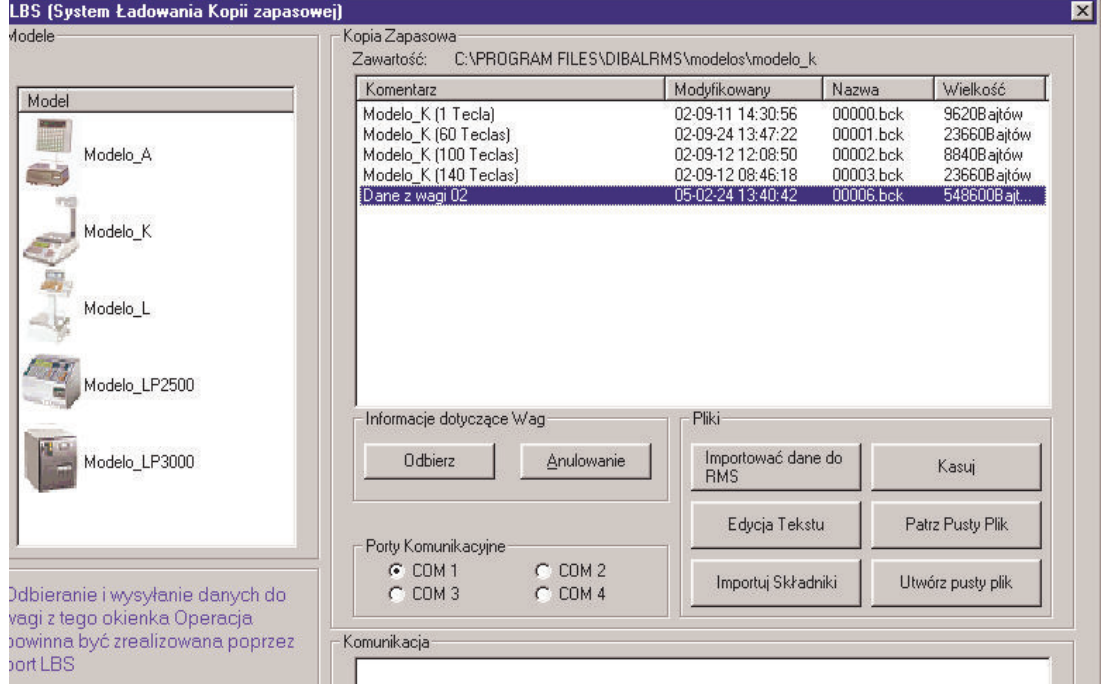

- 4. Pojawi się okno [Importowanie LBS lub RMS]. Należy określić Sklep, Sekcje, model wagi i jej numer do którego mają być importowane dane. Następnie należy wybrać dane, które chcemy importować (np. artykuły, formaty itp).
- 5. Wskazać ścieżkę do katalogu, w którym dane mają być zapisane. Powinien to być nowy katalog utworzony w katalogu RMS. Zatwierdzić klawiszem [Wprowadzenie]

### **ŚCIĄGANIE DANYCH Z WAGI (seria 500)**

Program RMS umożliwia ściąganie danych z wagi (kopia zapasowa). Odbywa się to poprzez bramkę LB. Komunikacja odbywa się standardem Ethernet.

Aby wykonać kopię zapasową należy wykonać w wadze następującą procedurę: nacisnąć klawisz **MENU** (przez 2 sekundy) a następnie klawisze **5 3 5**. Nacisnąć **\***

Uruchomić program RMS na komputerze a następnie z górnego menu poleceń wybrać LBS i funkcję "Importowa*ć* dane do bazy danych".

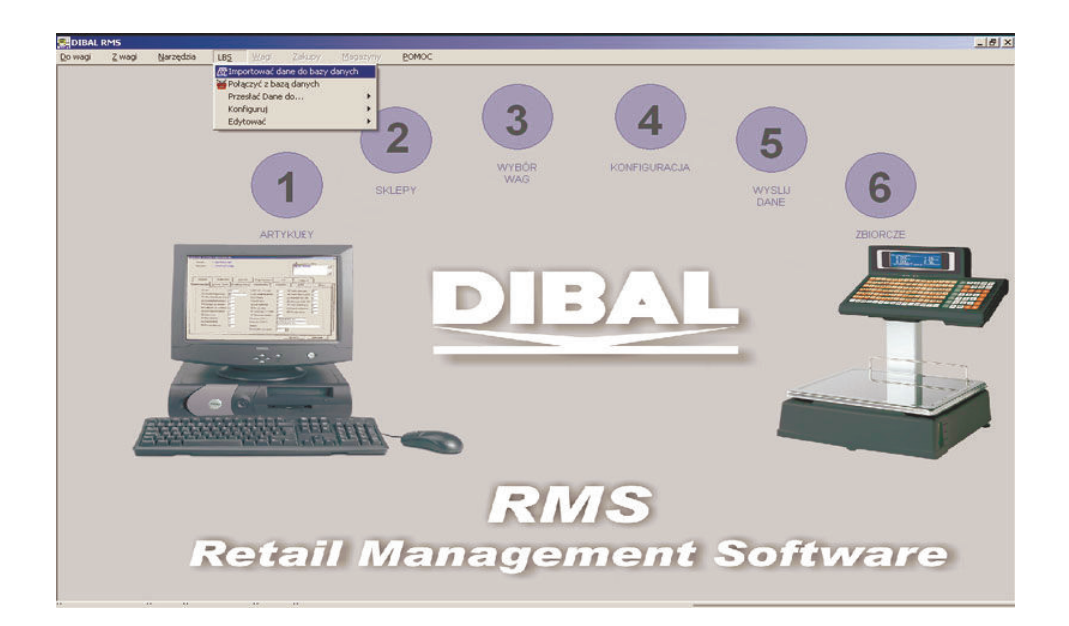

Wybrać i zaznaczyć model wagi: Model H lub Seria 500 (w zależności od wersji programu DibalRMS)

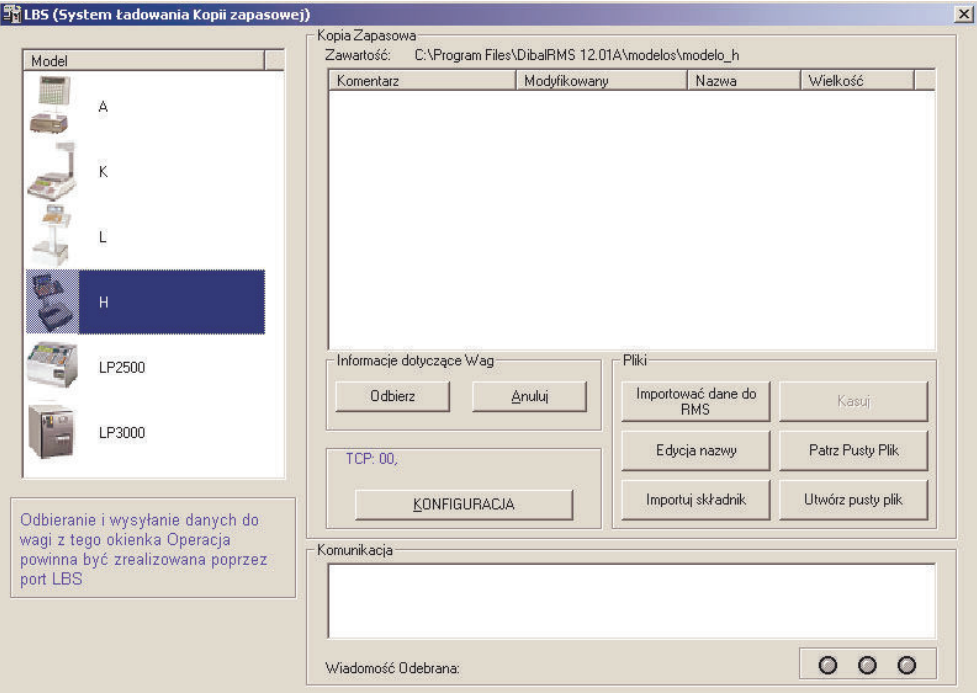

Kliknąć na przycisk "KONFIGURACJA" aby ustawić sposób komunikacji z LBS'em

Należy wybrać "Protocolo Dibal", oraz komunikację TCP. Wpisać adres (numer) wagi oraz jej adres IP.

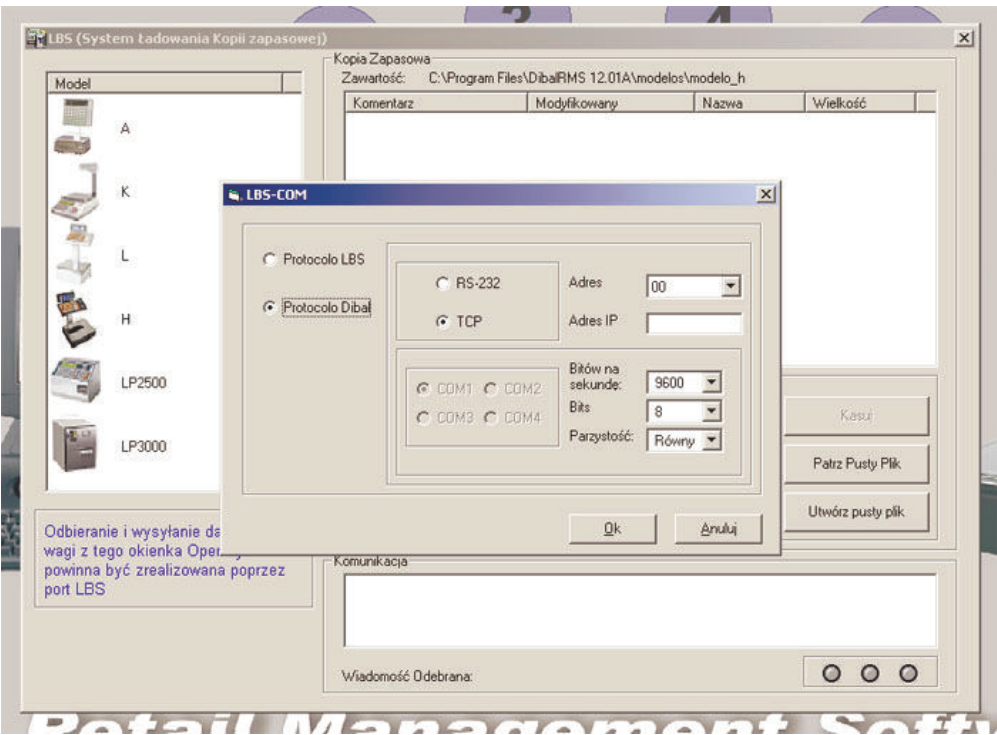

Należy również upewnić się że w wadze jest wprowadzony poprawny adres IP komputera do którego waga jest podłączona. Kabel komunikacji ethernet musi byc wetknięty w wadze w gniazdo oznaczone jak na obrazku:

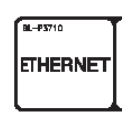

Waga musi być ustawiona jako Nadrzędna (MASTER) i jej adres IP musi zgadzać się z tym wprowadzonym do programu LBS.

Po wykonaniu powyższych czynności, w programie LBS należy wcisnąć przycisk z poleceniem **"Odbierz"**

Pojawi się okno interfejsu komunikacyjnego **DibalCOM** i rozpocznie się process pobierania danych do aplikacji LBS.

Otrzymany w ten sposób plik o rozszerzeniu ".bck" należy zaznaczyć i klawiszem "Importowa*ć* dane do RMS" zaimportowac do aplikacji RMS.

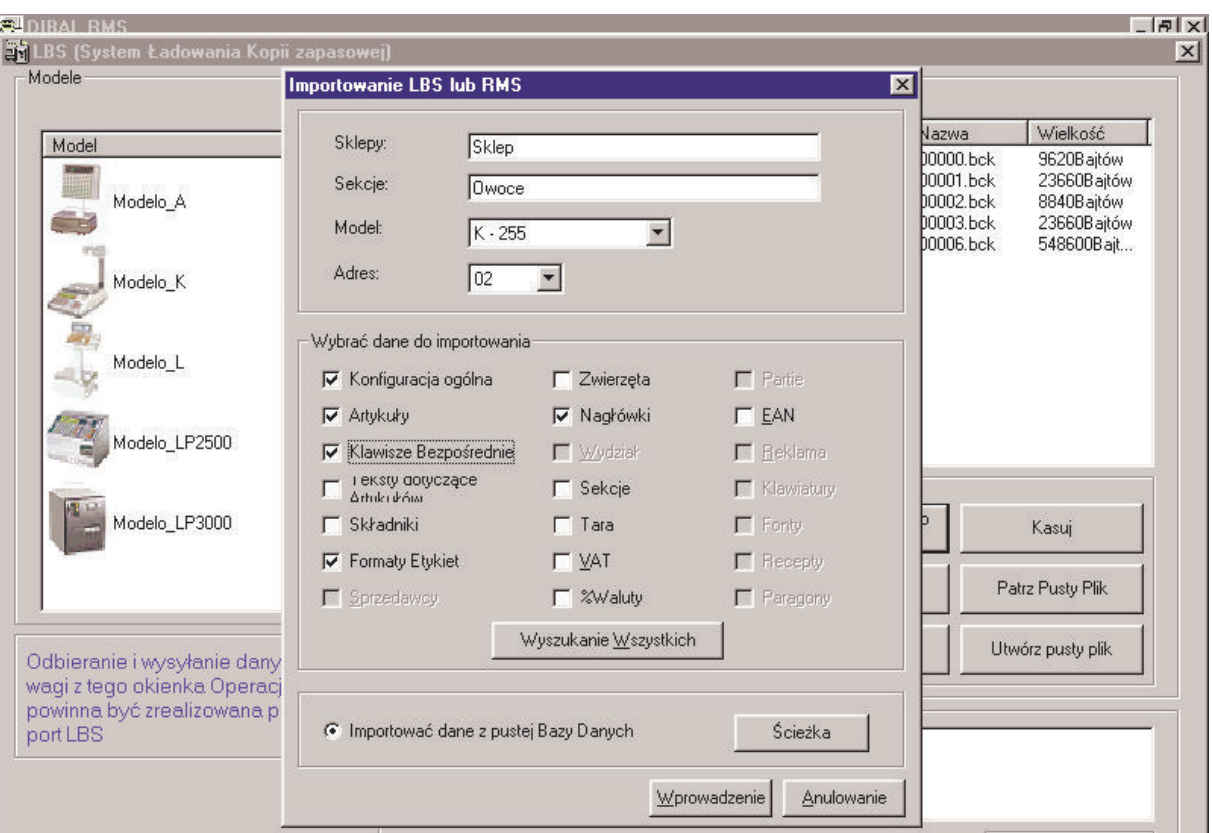

Po poprawnym zaimportowaniu danych można dane dowolnie edytować w programie RMS. RMS widzi te dane jako podłączenie do bazy danych i każdorazowo po uruchomieniu programu należy łączyć się z bazą danych, aby z nich korzystać. Można ewentualnie skopiować plik z utworzoną bazą danych do katalogu głównego RMS, zamieniając istniejący tam plik Dibal.mdb